Microsoft

## Creare una stampa unione di Word con i dati di Excel

1. Impostare in Microsoft Excel i dati da utilizzare nella stampa unione. Mostra tutto alla standard tutto + Mostra tutto

2. Salvare e chiudere la cartella di lavoro contenente i dati.

3. Passare a Microsoft Word.

+ Procedura

- 4. Scegliere **Lettere e indirizzi** dal menu **Strumenti**, quindi **Creazione guidata Stampa unione**.
- 5. Nei primi due passaggi della Creazione guidata Stampa unione, selezionare il tipo di documento e avviarlo. Se si stanno creando gli indirizzi di spedizione, scegliere **Etichette** nel passaggio 1, quindi **Opzioni etichette** nel passaggio 2 per selezionare le dimensioni e il tipo di etichette da stampare.

Per ulteriori informazioni su questi passaggi, consultare la Guida in linea di Word.

- 6. Nel terzo passaggio scegliere **Usa un elenco esistente** in **Seleziona destinatari**, quindi scegliere **Sfoglia**.
- 7. Nell'elenco **Cerca in**, fare clic sulla cartella in cui si è salvata la cartella di lavoro contenente i dati, fare clic sulla cartella di lavoro, quindi scegliere **Apri**.
- 8. Nella finestra di dialogo **Seleziona tabella**, individuare e scegliere l'elenco. Accertarsi che la casella di controllo **La prima riga di dati contiene intestazioni di colonna** sia selezionata, quindi scegliere **OK**.
- 9. Nella casella **Destinatari stampa unione**, fare clic sulle etichette di colonna dei dati che corrispondono agli identificatori di Word riportati a sinistra. Questo passaggio facilita l'inserimento dei dati nei documenti modulo. Per ulteriori informazioni sulla corrispondenza dei campi, consultare la Guida in linea di Word.
- 0. Per includere nella stampa unione solo i destinatari selezionati, scegliere **Modifica elenco destinatari** e selezionare i destinatari desiderati.
- Utilizzare gli altri passaggi della procedura guidata per scrivere, aggiungere i dati dei destinatari, visualizzare in 11. anteprima, personalizzare, salvare e stampare o inviare via posta elettronica i documenti. Per ulteriori informazioni su questi passaggi, consultare la Guida in linea di Word.

## **Note**

- Mentre la cartella di lavoro è aperta in Word per creare la stampa unione, non sarà possibile aprirla in Excel. Se occorre visualizzare i dati e le etichette di colonna, andare al passaggio 3 o 5 della procedura guidata e scegliere **Modifica elenco destinatari**.
- È possibile continuare a utilizzare con i dati di Excel le stampe unione create con versioni precedenti di Word. Per aprire e utilizzare tali stampe unione in Word 2002 o versione successiva, sarà necessario installare Microsoft Query. Query non è tuttavia necessario per creare nuove stampe unioni in Word 2002 o versione successiva.

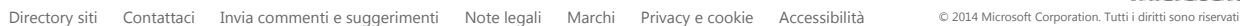